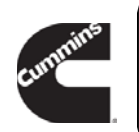

**Warranty Field Campaign**

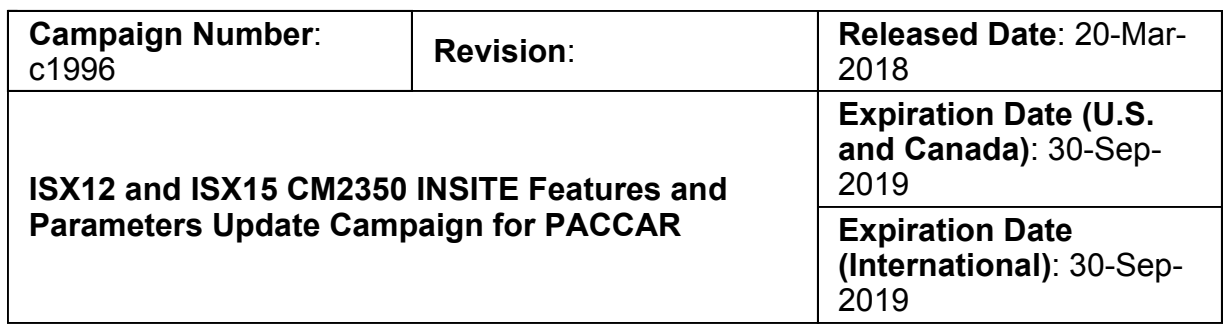

# ISX12 and ISX15 CM2350 INSITE Features and Parameters Update Campaign for PACCAR

### Attention

- Steve steve. @cummins.com
- Ron ron. @cummins.com
- U.S / Canadian Distr./Branches and Div. Offices
- U.S / Canadian Dealers (Automotive & CIHR HD)

**If additional information is required, please contact your Cummins Warranty Operations Group Leader.**

## **Description**

This Campaign is being issued to address incorrect INSITE Features and Parameters related to greenhouse gas parameters on certain PACCAR ISX12 CM2350 and ISX15 CM2350 engines. This Campaign authorizes certified repair locations to verify the targeted parameters and, if necessary, update the incorrect INSITE Features and Parameters according to the instructions detailed on Attachment B.

## Action

In order to qualify for repair under this field action, an engine:

- 1. will be covered In the Base Engine Warranty period, and
- 2. **must** show as OPEN on QuickServe® Online for this field action.

**Note :** The ESN list is attached for reference.

After verifying that the engine meets the above requirements, perform the following actions:

- 1. Connect to ECM via INSITE.
- 2. Select Features and Parameters.
- 3. Expand the Idle Shutdown or Road Speed Governor to review the GHG parameters.

**Note :** For detailed instructions, target settings and parameters, please refer to Attachment B - INSITE Features and Parameters.

- 4. If the chassis has GHG Idle Shutdown Enabled, verify that the parameters are set to the ECM default values as defined in the related section in Attachment B.
- 5. If the chassis has GHG Vehicle Speed Limiter Enabled, verify that the parameters are set to the ECM default values as defined in the related section in Attachment B.
- 6. If the parameters all match the default settings defined in Attachment B, NO FURTHER action is required. File one claim for the appropriate labor to complete this inspection. In this case, **only** Admin and 17-902 Campaign Check should be claimed.
- 7. If any of these parameters do **not** match the ECM values defined in Attachment B or a Calibration Conflict Warning message pops up, please contact the appropriate GHG Aftermarket Team listed below.

**Note:** Kenworth Division - KW. **Example 20 and Alleman Account 20 and Account 20 and 20 and 20 and 20 and 20 and 20 and 20 and 20 and 20 and 20 and 20 and 20 and 20 and 20 and 20 and 20 and 20 and 20 and 20 and 20 and 20** Phone: 425-828

**Note :** Peterbilt Division -

PB. The contract of the contract of the contract of  $\oslash$  PACCAR.COM Phone: 940-591-

**Note :** KEY OPERATIONAL NOTE: These targeted parameters are locked. A laptop with a network connection and remote log-In capabilities (Cisco WebEx link will be provided) are required in order to re-program the locked ECM.

8. File one claim for all appropriate labor to complete the repair. **Only** Admin and 99- 902 time should be claimed.

## Material Disposition

There are no materials involved in the field action.

### Reimbursements

#### Parts

There are no parts covered in this field action.

**Note :** SRTs to gain access that are required to complete the repair, that are sufficiently explained in the claim narrative, may also be claimed on this action.

Labor Using Applicable Access Code and Time

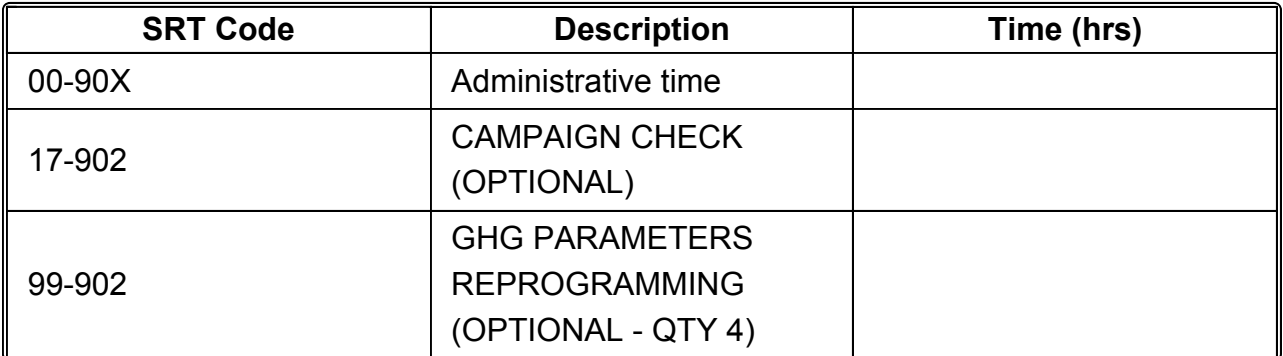

#### **Travel**

Travel is **not** covered under this field action Towing is **not** covered under this field action.

#### Other Claimables

Consumables are **not** covered under this field action.

## Claim Instructions

For Cummins Dealers, claims for this Field Campaign **must** be filed via **RAPID**SERVE™ Web (rsw.cummins.com). For information regarding **RAPID**SERVE™ Web, please reference the "Warranty" tab in QuickServe Online. If there are additional questions, please contact your local Cummins Distributor.

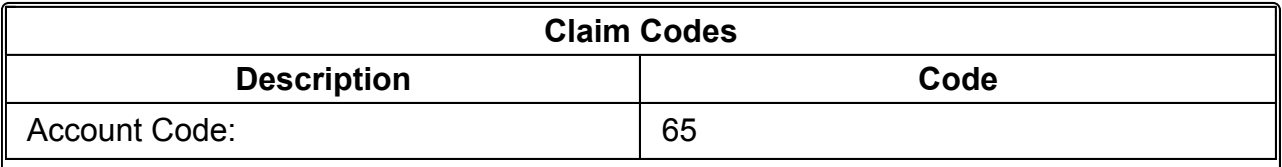

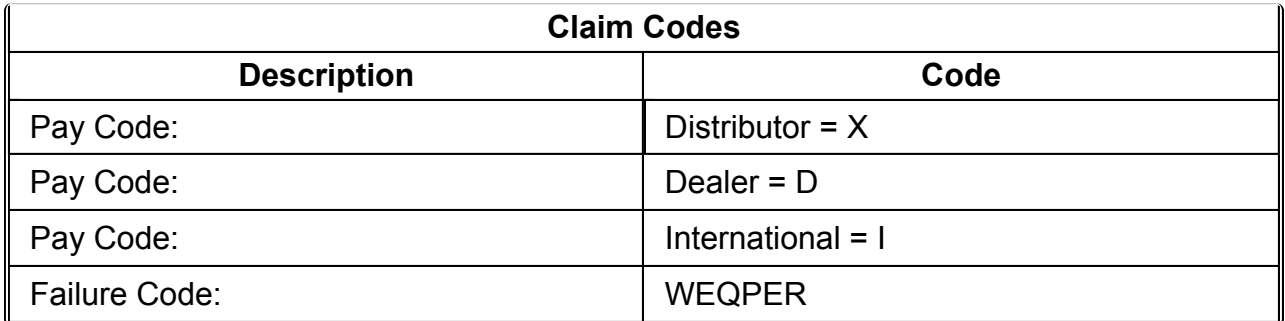

### **Attachments**

**HEE** 

Click here to see c1996\_esn-list.xls

(/service/english/attachments/c1996\_esn-list.xls)<sup>PDF</sup> Click here to see c1996\_insitefeatures\_and\_parameters\_attach-b.pdf

(/service/english/attachments/c1996\_insite-features\_and\_parameters\_attach-b.pdf)

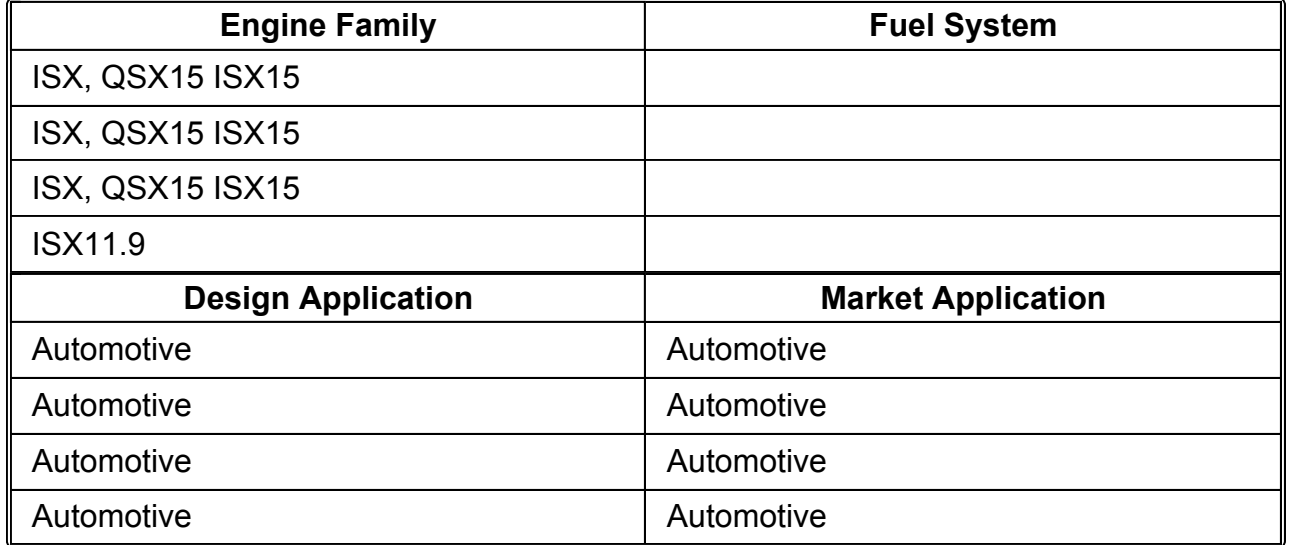

**Last Modified: 20-Mar-2018**

- 1) Connect to ECM via INSITE.
- 2) Click Features and Parameters.
- 3) Expand the Idle Shutdown or Road Speed Governor to review the GHG parameters below.

![](_page_4_Picture_108.jpeg)

If the chassis has GHG Idle Shutdown Enabled, the default ECM values shall be:

![](_page_4_Picture_109.jpeg)

![](_page_4_Picture_110.jpeg)

If the chassis has GHG Vehicle Speed Limiter Enabled, the default ECM values shall be:

![](_page_4_Picture_111.jpeg)

If any of these parameters do not match the ECM values shown above or a Calibration Conflict Warning message pops up, please contact the GHG Aftermarket Team at the email addresses below.

![](_page_4_Picture_112.jpeg)

4) A laptop with a network connection and remote log-In capabilities (Cisco WebEx link will be provided) are required in order to re-program the locked ECM.